# **УТВЕРЖДАЮ**

Заместитель директора ФГУП «СНИИМ» В.Ю. Кондаков « 09 » 09 2019 г.

Комплекс измерительно-вычислительный центра сбора и обработки информации (ЦСОИ) ООО «Газпром энерго» Методика поверки

MII-231-RA.RU.310556-2019

Настоящая методика поверки распространяется на Комплекс измерительновычислительный центра сбора и обработки информации (ЦСОИ) ООО «Газпром энерго» (далее - ИВК).

Настоящая методика не распространяется на сервер синхронизации времени ССВ-II поверка которых осуществляется по ЛЖАР.468150.004-01 МП «Инструкция. Серверы синхронизации времени ССВ-1Г. Методика поверки», утвержденной ФГУП «ВНИИФТРИ» в мае 2014 г.

Настоящая методика поверки устанавливает методы и средства поверки ИВК при первичной, периодической поверках.

Первичная поверка ИВК проводится при вводе в эксплуатацию или после ремонта.

Периодическая поверка ИВК проводится в процессе эксплуатации не реже одного раза в 4 года.

Перед проведением поверки следует ознакомиться с эксплуатационной документацией ИВК и руководствами по эксплуатации программного обеспечения «АльфаЦЕНТР» и «Энергосфера» и документами, указанными в разделе 3 настоящей методики поверки, регламентирующими требования безопасности.

 $(1001 - N)$ 

## 1 ОПЕРАЦИИ ПОВЕРКИ

1.1 Содержание и последовательность выполнения работ по поверке ИВК должны соответствовать указаниям, приведенным в таблице 1.

Таблица 1

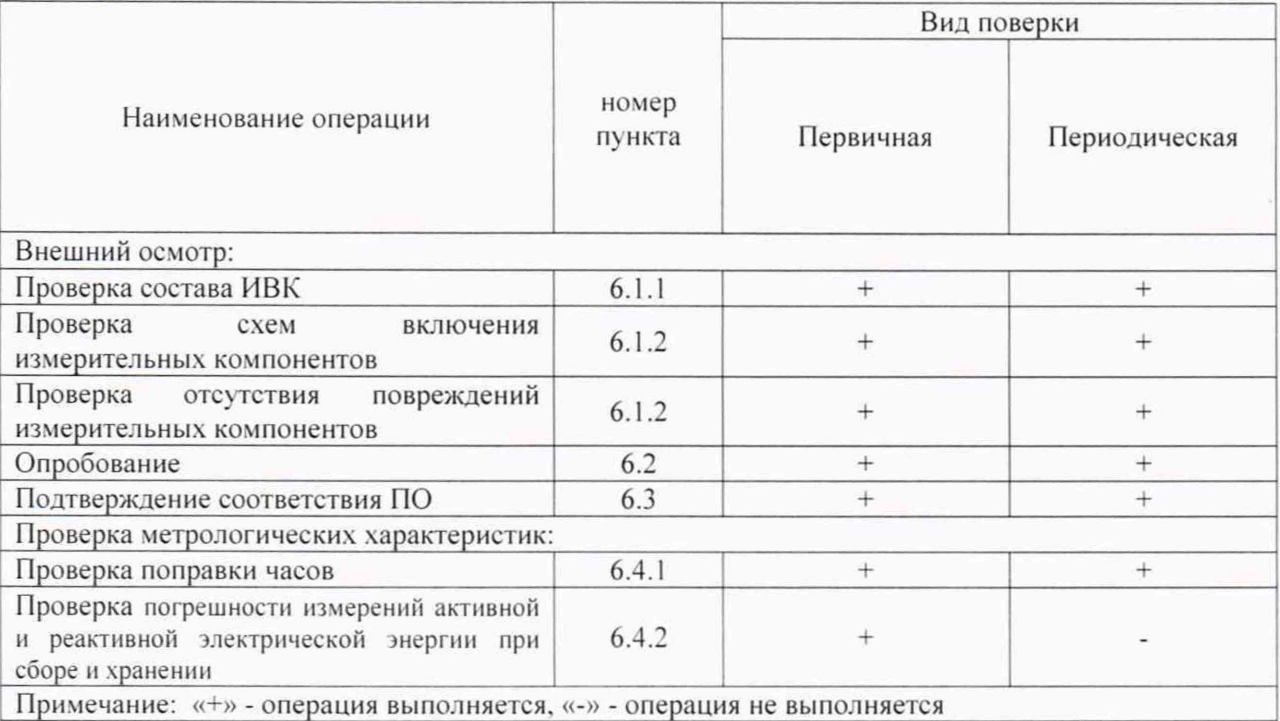

### **2 СРЕДСТВА ПОВЕРКИ**

2.1 При проведении поверки используют средства измерений и вспомогательное оборудование, указанное в таблице 2.

Таблица 2

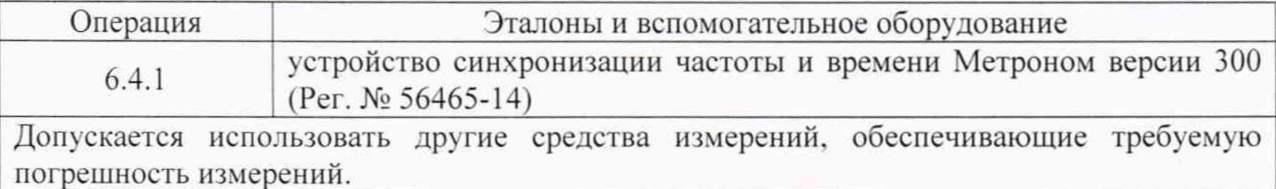

#### **3 УСЛОВИЯ ПОВЕРКИ**

3.1 Условия поверки должны соответствовать рабочим условиям применения эталонов ИВК.

## **4 ТРЕБОВАНИЯ БЕЗОПАСНОСТИ**

4.1 При выполнении поверки следует выполнять требования безопасности в соответствии с ГОСТ 12.3.019-80. ГОСТ 12.2.007.0-75. «Правилами техники безопасности при эксплуатации электроустановок потребителей».

## **5 ПОДГОТОВКА К ПОВЕРКЕ**

5.1 Обеспечить выполнение требований безопасности.

5.2 Изучить эксплуатационную документацию на программное обеспечение «АльфаЦЕНТР» и «Энергосфера».

5.3 Обеспечить выполнение условий поверки.

## 6 ПРОВЕДЕНИЕ ПОВЕРКИ

## 6.1 Внешний осмотр

6.1.1 Внешним осмотром проверить укомплектованность ИВК измерительными и связующими компонентами на соответствие комплектности, указанной формуляре ИВК. Проверить наличие свидетельства о поверке на сервер синхронизации времени ССВ-1Г.

6.1.2 Визуально проверяют отсутствие повреждений доступных частей компонентов ИВК.

*Результаты выполнения операции считают положительными*. если ИВК укомплектован в соответствии с формуляром; целостность корпусов компонентов ИВК не нарушена, имеются действующее свидетельство о поверке на ССВ-1Г.

#### 6.2 Опробование

6.2.1 Проверяют работоспособность связующих компонентов и вспомогательных устройств. ССВ-1Г. сервера. АРМ отсутствие ошибок информационного обмена. Проверка осуществляется анализом записей в журнале событий сервера, проверкой наличия в базе данных результатов измерений за последние сутки.

6.2.2 Действуя в соответствии с указаниями, приведенными в руководстве пользователя программного обеспечения АльфаЦЕНТР и ПК «Энергосфера», произвести чтение журнала событий сервера. Убедиться в отсутствии записей об ошибках информационного обмена и аварийных ситуациях в сервере.

6.2.3 Используя программное обеспечение «АльфаЦЕНТР» в составе АИИС КУЭ убедиться, что коэффициенты трансформации измерительных трансформаторов, запрограммированные в сервере баз данных соответствуют коэффициентам, указанным в формуляре.

*Результаты выполнения проверки считают положительными,* если журналы событий не содержат записей об аварийных ситуациях и ошибках информационного обмена.

6.3 Подтверждение соответствия программного обеспечения

6.3.1 Проверить наличие утилиты расчета контрольных сумм по алгоритму MD5. В случае отсутствия, необходимо скачать утилиту Microsoft File Checksum Integrity Verifier с адреса https://www.microsoft.com/en-us/download/confirmation.aspx?id=11533.

6.3.2 Открыть корневой каталог с установленным ПО «Альфа-ЦЕНТР». Найти метрологически значимый файл ac metrology.dll, указанный в таблице 2 описания типа, и pso metr.dll, указанный в таблице 3 описания типа, скопировать их в корневой каталог любого диска, где расположена утилита Microsoft File Checksum Integrity Verifier.

6.3.3 Через меню «Пуск»  $-$  > «Все программы»  $-$  > «Стандартные» -«Командная строка» открыть консольное окно командной строки и расположить его в левой части экрана. Открыть проводник Windows и расположить окно проводника в правой части экрана. Перетащить левой кнопкой мыши из проводника значок утилиты fciv.exe в окно командной строки, нажать «пробел», и перетащить левой кнопкой мыши из окна проводника значок файла ac\_metrology.dll, нажать «Enter», затем перетащить левой кнопкой мыши из окна проводника значок файла pso\_metr.dll. нажать «Enter».

6.3.4 Сравнить значение контрольной суммы md5 из результатов выполнения утилиты со значением, указанным в таблице 2 описания типа ИВК.

#### 6.4 Проверка метрологических характеристик.

6.4.1 Проверка абсолютной погрешности шкалы времени относительно шкалы UTC (поправки)

Включают устройство синхронизации частоты и времени Метроном в соответствии с руководством по эксплуатации. Подключают Метроном к локальной вычислительной сети и присваивают **IP** адрес. Действуя в соответствии с руководством пользователя модуля АльфаЦЕНТР Time определяют значение поправки часов сервера, относительно часов Метронома. Часы АРМ синхронизируют по часам сервера. Определяют значение поправки часов АРМ. выполняя в командной строке ОС команду «w32tm /stripchart /computer:###.###.###.###». Где ###.###.###.### - указывается **IP**адрес Метронома. Значение поправки после выполнения команды выводится на дисплей в виде значения параметра «О».

*Результаты выполнения проверки считают положительными*, если значение поправки часов ССВ-1Г относительно переносной ЭВМ не превышает ±1 секунду, после синхронизации часов АРМ с ССВ-1Г поправка АРМ не превышает ±1 секунду.

6.4.2 Проверка погрешности измерений активной и реактивной электрической энергии

Погрешность проверяют сравнением результатов измерений, хранящихся в базе данных ИВК. с результатами измерений, считанными из опрашиваемых АИИС КУЭ (из компонентов АИИС КУЭ - сервера. УСПД или счетчика).

На АРМ сформировать отчеты с результатами измерений по присоединениям, входящим в опрашиваемые АИИС КУЭ.

С опрашиваемых АИИС КУЭ получить отчеты с результатами измерений (приращения электроэнергии за любой предшествующий промежуток времени) по выбранным измерительным каналам, входящим в АИИС КУЭ.

Из базы данных ИВК с помощью программного обеспечения «АльфаЦЕНТР» и ПК «Энергосфера» сформировать отчет содержащий результаты измерений по выбранным измерительным каналам АИИС КУЭ за тот же период времени.

Проверить запрограммированные в ИВК коэффициенты трансформации, убедиться в том, что они соответствуют фактическим значениям коэффициентов трансформации измерительных трансформаторов. Фактические значения коэффициентов трансформации находятся в базе данных опрашиваемых АИИС КУЭ или в описаниях типа этих АИИС КУЭ.

Сравнить результаты измерений из отчетов ИВК и из отчетов АИИС КУЭ.

*Результаты выполнения проверки считают положительными,* если результаты измерений электрической энергии, считанные из баз данных ИВК не отличаются от значений, считанных из опрашиваемых АИИС КУЭ, чем на единицу младшего разряда (при нулевых приращениях в архиве счетчиков, должны быть нулевые приращения в базе данных).

#### **7 ОФОРМЛЕНИЕ РЕЗУЛЬТАТОВ ПОВЕРКИ**

7.1 При положительных результатах поверки оформляют свидетельство о поверке в соответствии с Приказом Минпромторга России № 1815 от 02.07.2015 г. Поверительное клеймо и знак поверки наносятся на свидетельство о поверке.

7.2 В приложении к свидетельству о поверке приводится перечень опрашиваемых АИИС КУЭ. по которым ведется коммерческий учет электроэнергии с указанием их типов и заводских номеров.

7.3 В случае получения отрицательных результатов поверки свидетельство о поверке аннулируют и оформляют извещение о непригодности с указанием причин несоответствия.